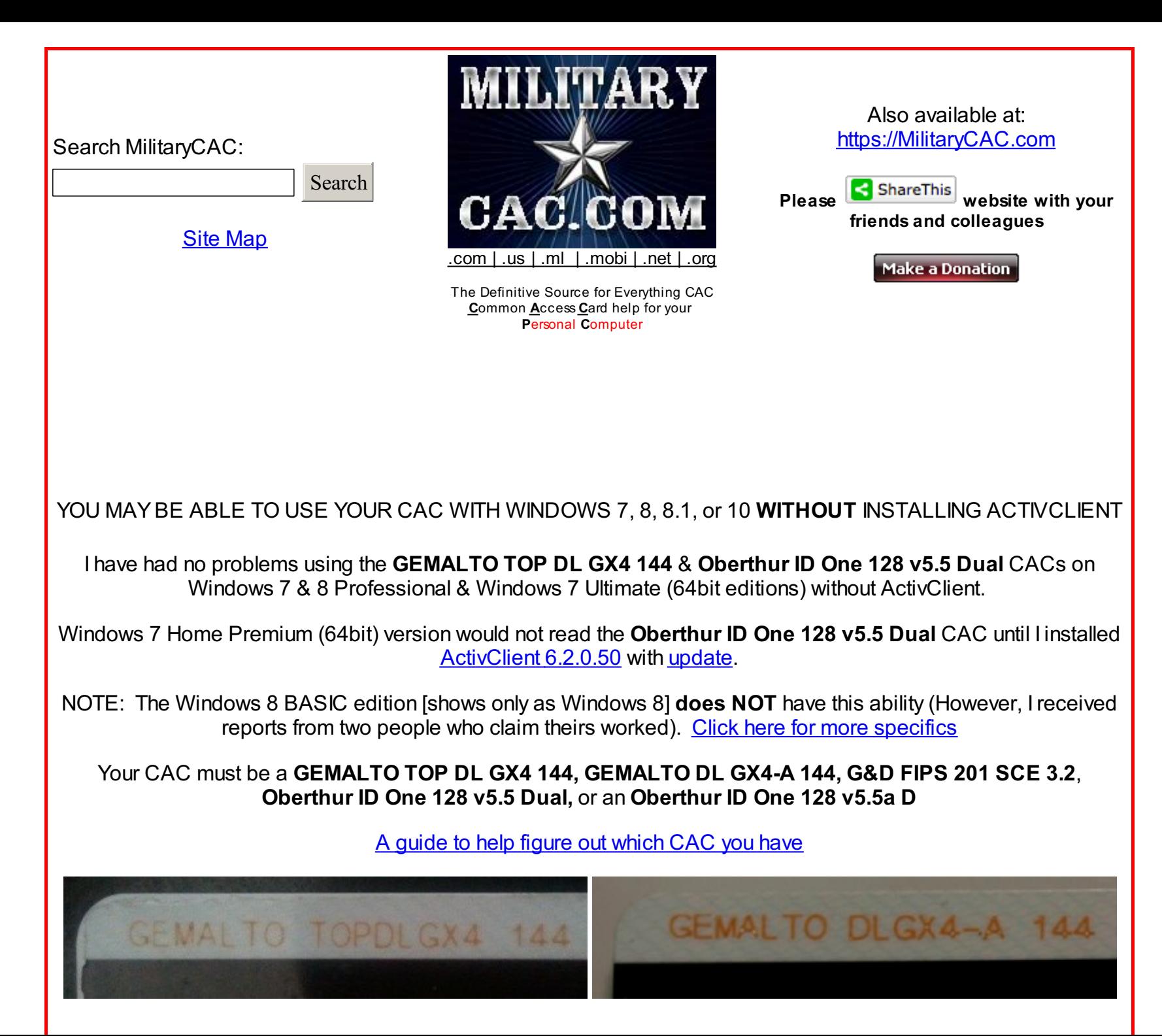

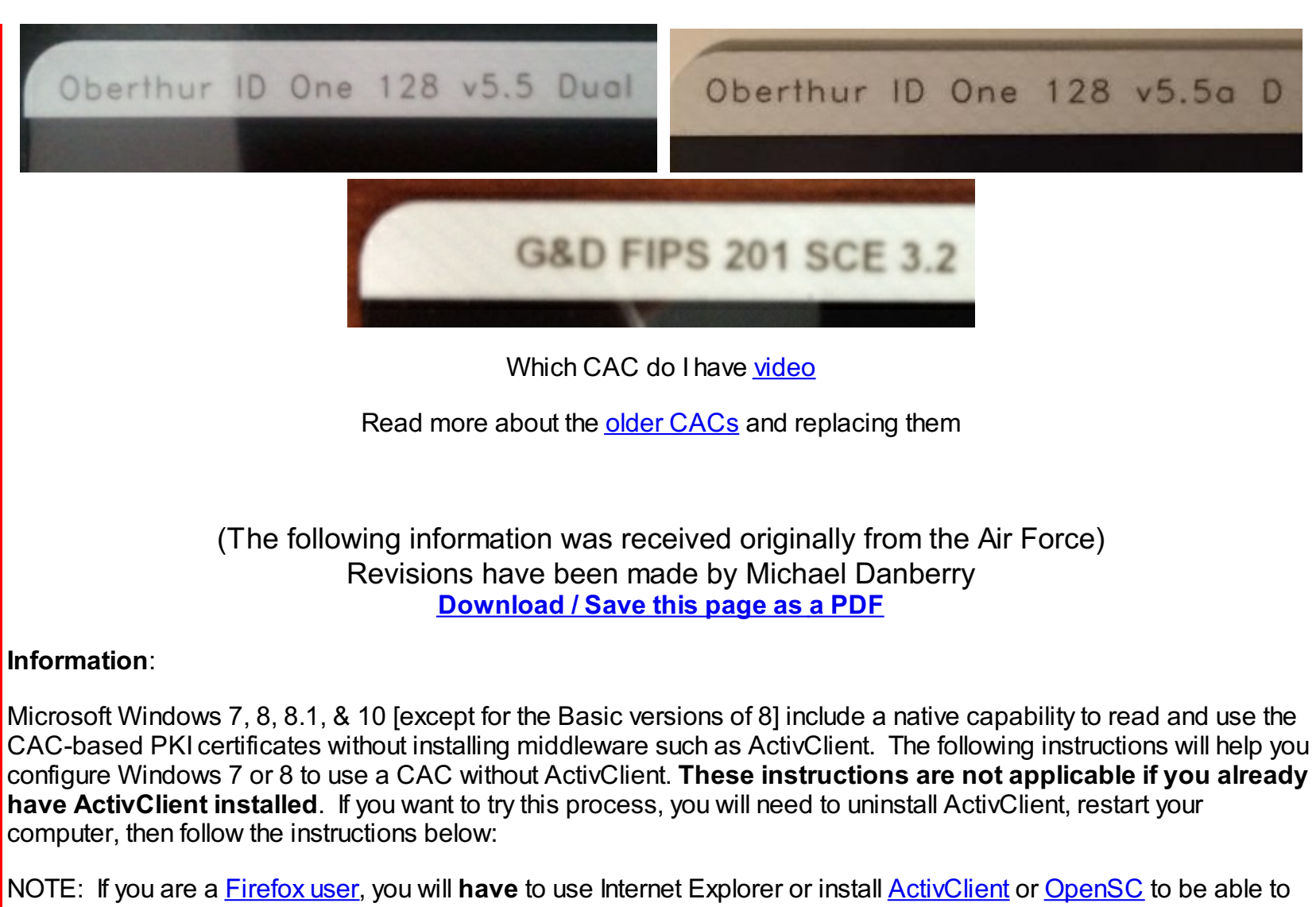

access CAC enabled websites. This is because **Firefox needs certain .dll files registered that are not found in Windows natively, but are found in both ActivClient & OpenSC**.

## **Instructions**:

NOTE: These instructions are provided as general guidance for home use only. If these instructions do not work on your system, visit the **[ActivClient](http://www.militarycac.com/activclient.htm) page** to find links to obtain ActivClient. Windows 7 & 8 requires ActivClient version 6.2. If you have the **Oberthur ID One 128 v5.5 Dual** CAC, you'll also need to update [ActivClient](http://www.militarycac.com/activclient62update.htm) 6.2 (unless you are using Windows 7 or 8 Professional or Windows 7 Ultimate).

1. *[Verify](https://pdfmyurl.com/?src=pdf)* that you have a fully *PIV-II-compliant CAC*. To determine if your card is compliant, check the card type

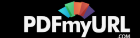

printed on the back of your CAC (see examples above). If it shows "**GEMALTO TOP DL GX4 144, GEMALTO DL GX4-A 144, G&D FIPS 201 SCE 3.2**, or an **Oberthur ID One 128 v5.5 Dual**" then the CAC is fully PIV-compliant. All other card types are not PIV-II-compliant [and should have been [replaced](http://www.militarycac.com/CAC.htm#authorized) before 1 October 2012] and cannot be used with Windows 7 & 8 without ActivClient. To definitively determine if your CAC is PIV-II-compliant, use the following directions (**remember, these directions assume you do NOT have ActivClient installed on your computer**).

NOTE: "Some" versions of Windows 7 & 8 do not "cooperate" with the **Oberthur ID One 128 v5.5 Dual CAC**. The only fix I've found for this is to install [ActivClient](http://www.militarycac.com/activclient.htm) 6.2, then [update](http://www.militarycac.com/activclient62update.htm) it. However, Windows 8 Basic does not play nice with ActivClient 6.2 or 7.0. We are waiting on a 7.0.1 version (which is still in [development](http://www.militarycac.com/PDFs/ActivClient_and_Windows 8.pdf)).

NOTE: If you are using an SCR-331 CAC reader, please update your firmware before proceeding.

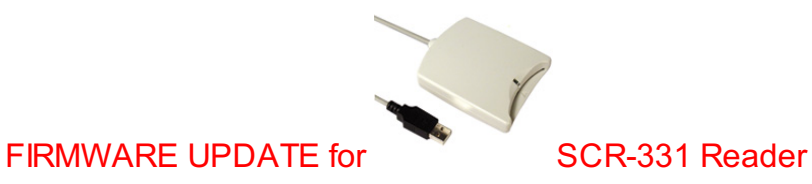

Video [Instructions](http://www.militarycac.com/videos.htm#firmware) PDF [Instructions](http://www.militarycac.com/files/SCR331FirmwareUpdateProcedure.pdf) The firmware update "should" fix the following problems:

A. Card reader is not recognized

B. Shows up as "*STCII Smart Card Reader*"

C. Shows up as "USB Smart Card Reader" (not necessarily a problem)

D. Does not read your "Gemalto TOP DL GX4 144" or "Oberthur ID One 128 v5.5 Dual" CAC.

E. Using your CAC with Windows 7 & 8 without ActivClient

F. Not working using the guidance on this page

## Installation Instructions

1. Download update file from [MilitaryCAC](http://www.militarycac.com/CACDrivers/SCR331_non-ccid_to_ccid_update.zip) or [Identive](http://support.identive-infrastructure.com/dfu_fw.php?lang=1)

2. Unzip the downloaded file (by Right-clicking and selecting Extract All)

3. Update the driver present in the "driver" folder (by following guidance on [CACDrivers](http://www.militarycac.com/cacdrivers.htm#Updating_the_Driver_-) page)

4. Once driver updated, Run the FWUPDATE.EXE (lightning bolt) in the "app" folder to update the firmware. Select the default choices.

5. Close all programs, then restart your computer

You can also use **Trusted End Node Security (TENS) formerly known as LPS [\(Lightweight](http://www.militarycac.com/lps.htm) Portable Security)** bootable CD to update the firmware on this reader

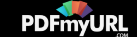

a. Install a CAC reader on your Windows 7 & 8 computer. Verify the card reader is properly installed by checking that a reader is listed in the Device Manager under "*Smart card readers*". The Device Manager can be accessed by opening the Start menu, right-clicking *Computer* {which may be listed as a computer name}, and selecting: *Properties,* then *Device Manager*

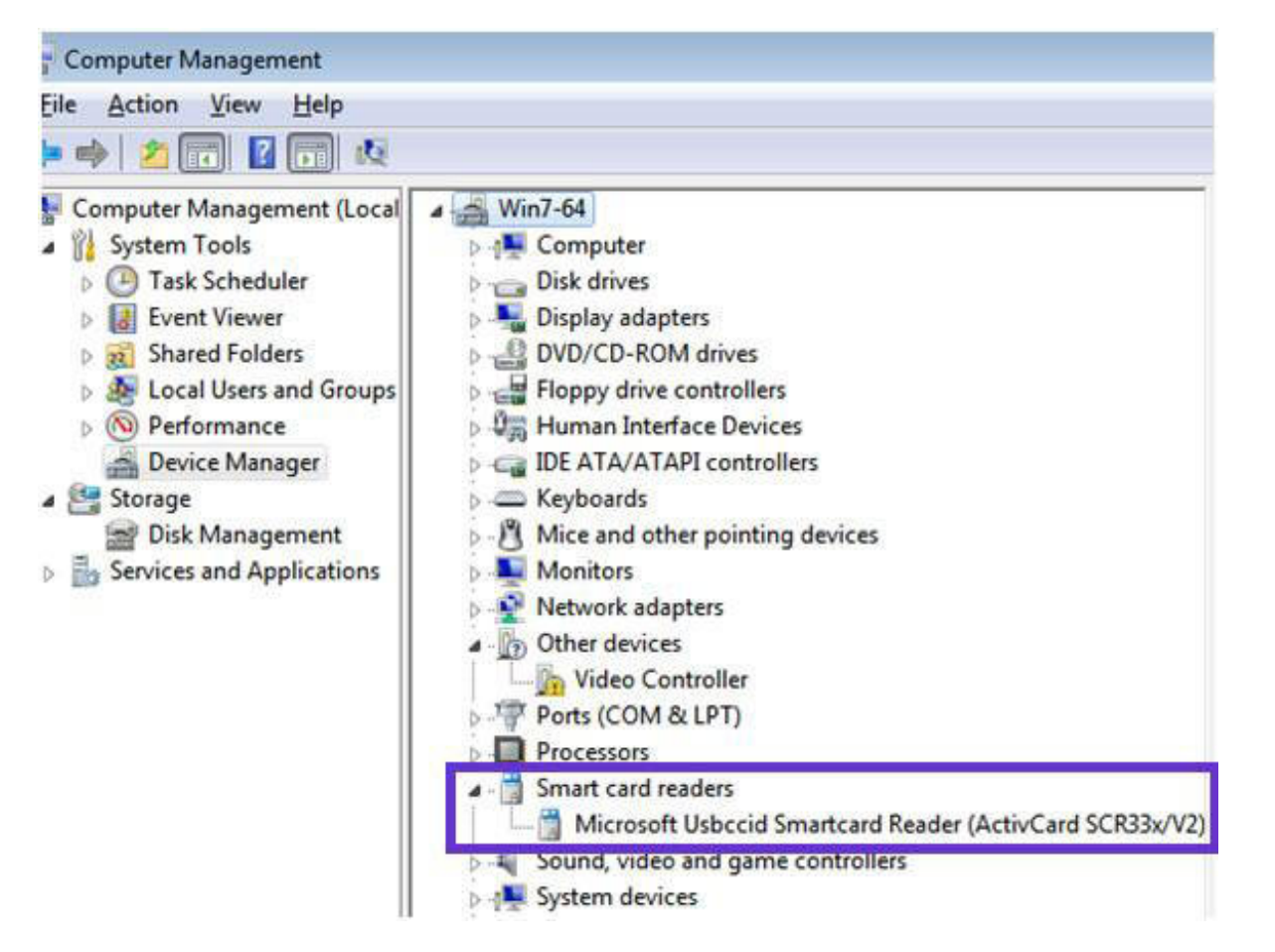

Insert your CAC into the reader. Verify the card reader is successfully recognizing the CAC by checking that an "Identity Device" is listed in the Device Manager under "Smart cards" as shown below. If it is, your CAC may be PIV-II compliant.

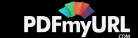

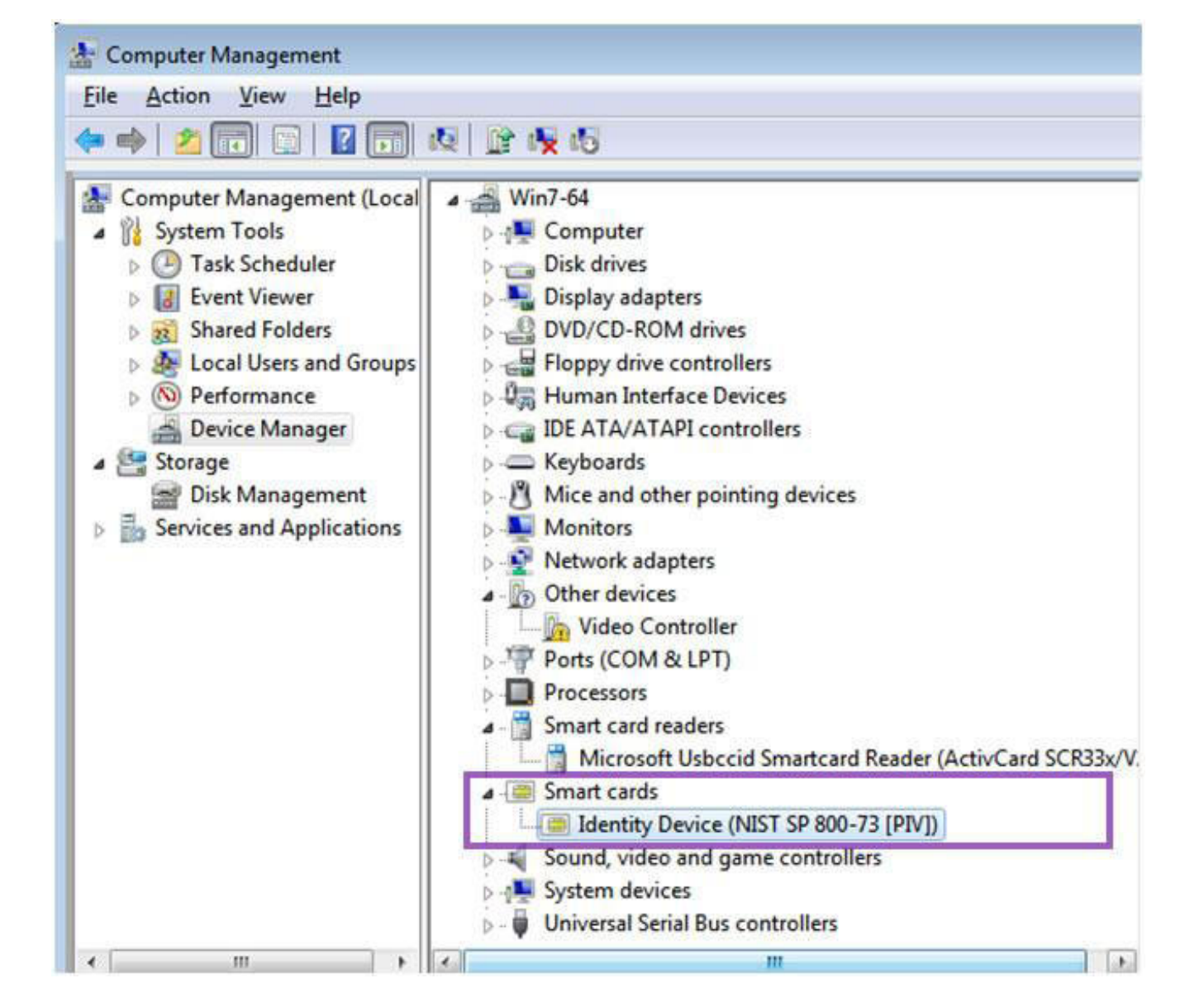

If your CAC is not PIV-II-compliant, the smart card may or may not show up under "Other devices" as shown below:

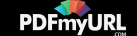

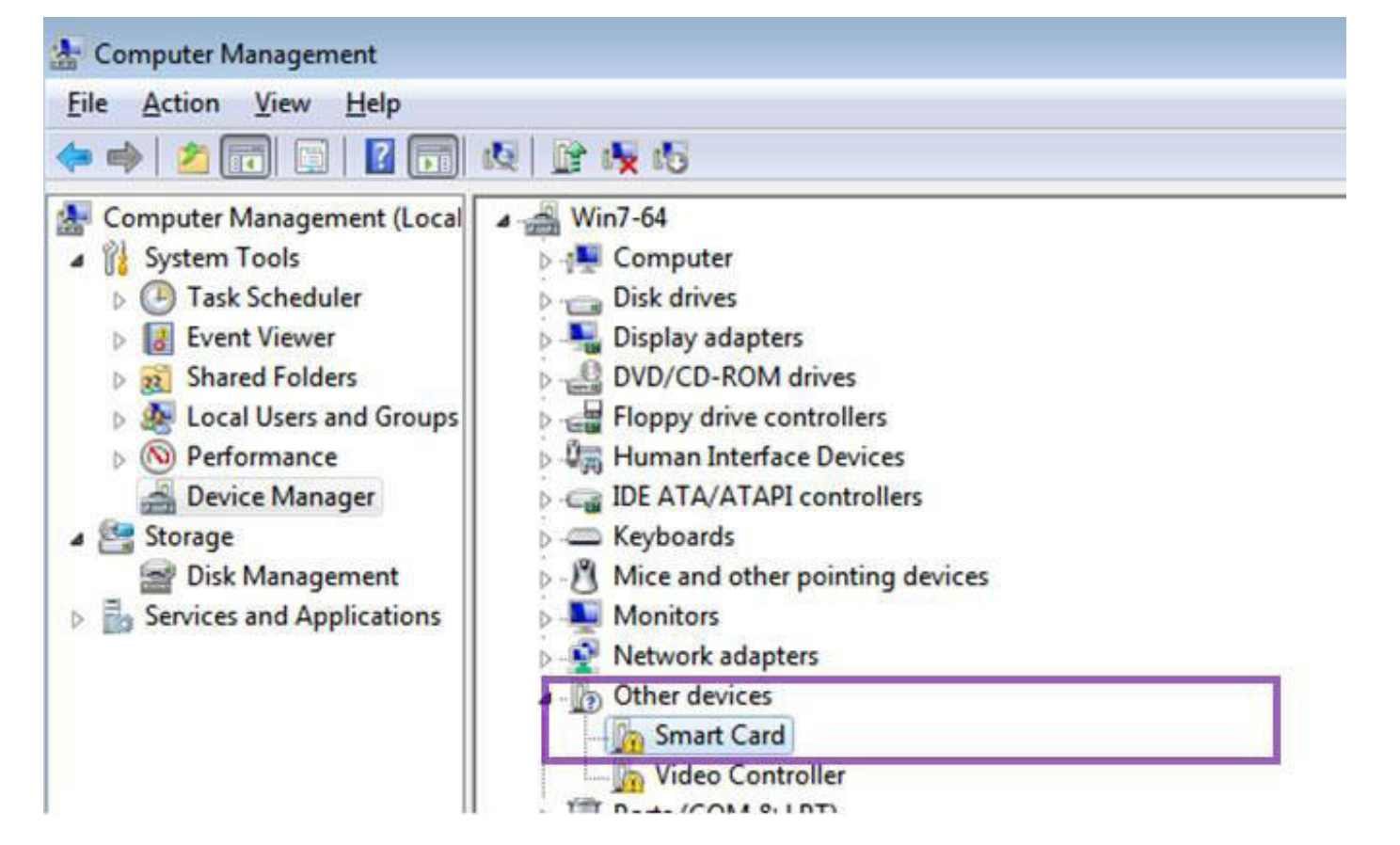

b. Open Internet Explorer (IE). If you think your CAC is PIV-II compliant, go into IE, select *Tools, Internet Options*, *Content* (tab), *Certificates* (button). The Personal Tab should open by default. If your CAC is PIV-II-compliant, you should see 3 certificates issued to you by DoD as shown below: (Unless you had ActivClient already installed recently, they will show up as well)

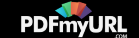

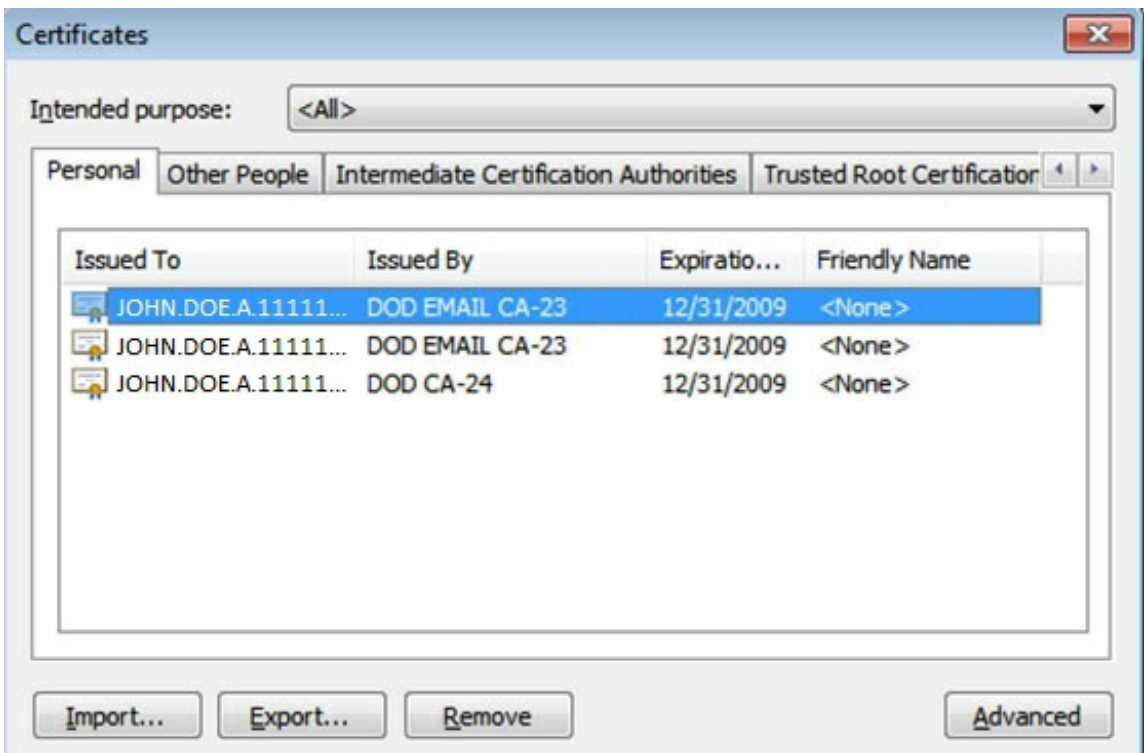

Two of these certificates (the ones that have "EMAIL" in the "Issued By" field) are your standard DoD E-mail Signature and Encryption certificates. The third certificate is your PIV Identity certificate. This PIV Identity certificate is a different certificate than the DoD Identity certificate you normally see when using ActivClient. This should not impact your use on your personal computer. If your CAC is not PIV-II-compliant, no certificates will be listed in the Personal Tab, you will have to install [ActivClient](http://www.militarycac.com/activclient.htm) 6.2 then [update](http://www.militarycac.com/activclient62update.htm) it to use your CAC with Windows 7. Windows 8 (Basic users) will have to wait for and update to ActivClient 7.0.1 to be released (which is still in [development](http://www.militarycac.com/PDFs/ActivClient_and_Windows 8.pdf)).

## 2. Install the DoD [Certificates](http://www.militarycac.com/dodcerts.htm)

3. Add Outlook Web Access / Apps (OWA) address to your Trusted Sites (if you plan on using OWA). The OWA website may need to be listed as a trusted site in IE 9 (if you have a 64 bit version of Windows). It is also required for both 32 and 64 bit computers once IE 9 or 10 is installed. Without adding it, you will not be able to sign or encrypt / decrypt your email. Open IE 9 or 10 select *Tools*, *Internet Options*, *Security*. Select the *Trusted Sites zone* (green checkmark), then click on the *Sites* (button). Type the address for your OWA website [Examples can be found on the [OWA](http://www.militarycac.com/owa.htm) page] in the box labeled "Add this website to the zone" and click Add. The site will be added to the list. Click *Close* and *OK* to exit the Internet Options window.

4. Access web sites and authenticate with your CAC certificates in IE. You will be prompted to select a certificate and enter your Personal Identification Number (PIN) as shown in the screenshots below. IMPORTANT: If you are acc[essing](https://pdfmyurl.com/?src=pdf) a web site that is linking back to your network account such as SharePoint or Outlook Web Access / Apps

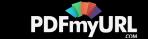

(OWA), you will need to select your E-mail certificate (the one that has "EMAIL" in the Issued By field) in order to authenticate. The PIV Identity certificate (the one that does NOT have "EMAIL" in the "Issued By" field) will not work with your Active Directory account. Your PIV Identity certificate can always be used to client authenticate to web sites that are not linking back to your network account. Those accessing Army [Knowledge](https://www.us.army.mil) Online (AKO) will continue to use the non-Email certificate. Sites like the *Air [Force](https://www.my.af.mil) Portal* and Navy [Knowledge](https://wwwa.nko.navy.mil) Online (NKO) usually use the Email certificate.

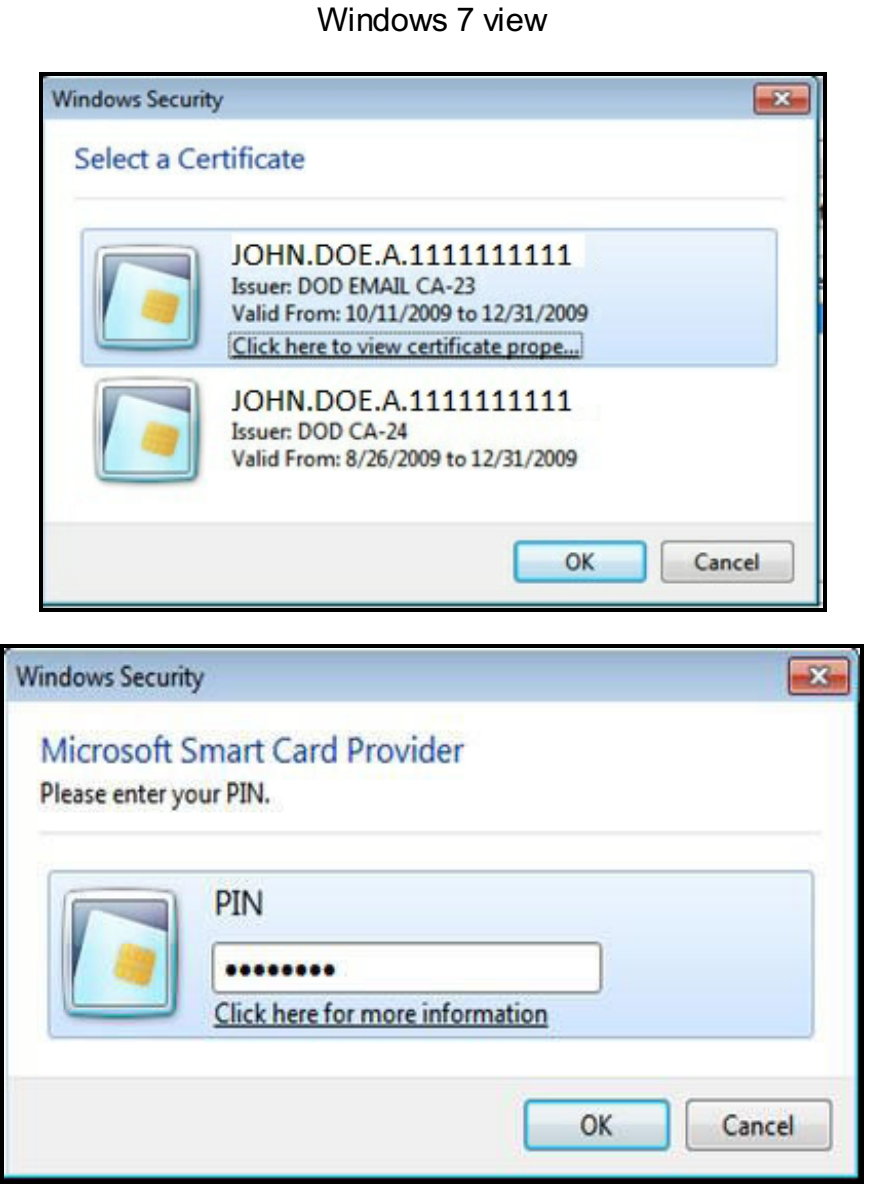

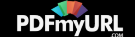

## Windows 8 view

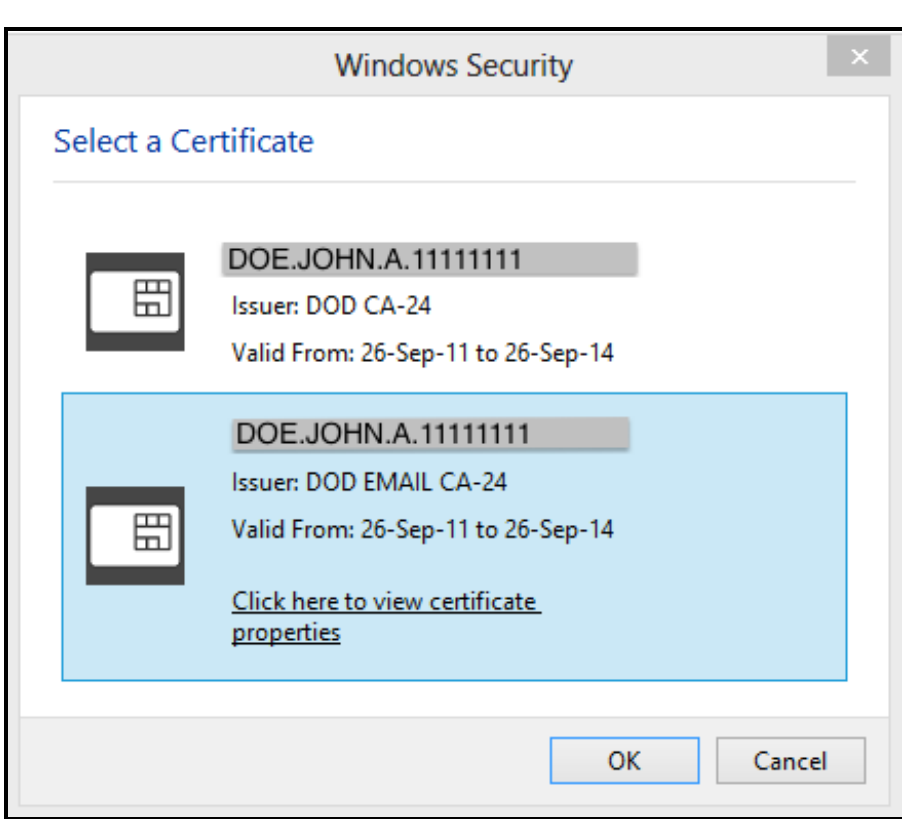

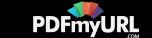

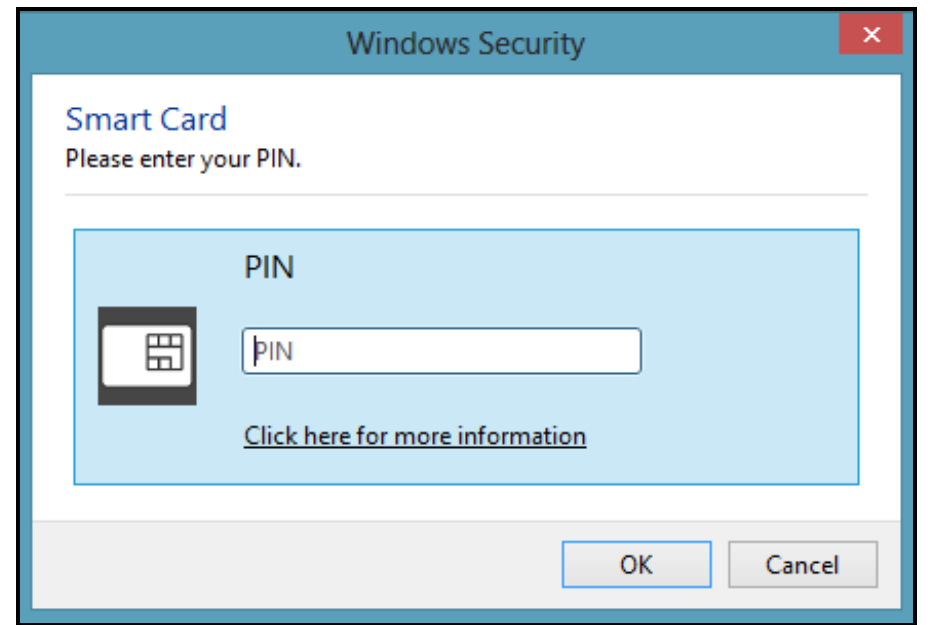

5. If you are having issues accessing a web site with your CAC, try the following this [guide,](http://www.militarycac.com/files/Making_AKO_work_with_Internet_Explorer_color.pdf) then, if still unsuccessful, visit the [ActivClient](http://www.militarycac.com/activclient.htm) page to find links to obtain a copy of ActivClient to install on your computer.

Once in awhile, you may need to do this: Open IE, select *Tools, Internet Options*, *Content* (tab), *Certificates* (button). The Personal Tab should open by default. For each of your certificates in the Personal tab, highlight the certificate and click the *Advanced* (button). From within the *Advanced Options* window select the checkbox for *Client Authentication* then click OK. (Remember, these settings are normally NOT required, but it has helped others).

To **change your current CAC PIN** [without ActivClient on Windows 7 ONLY], you'll need to know your current PIN and then follow these steps:

- 1. Insert your CAC in the CAC reader
- 2. Press <Ctrl> <Alt> <Delete>
- 3. Select Change password
- 4. Select Other Credentials
- 5. Select Smart Card
- 6. Enter your current PIN, then your new PIN twice

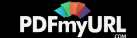

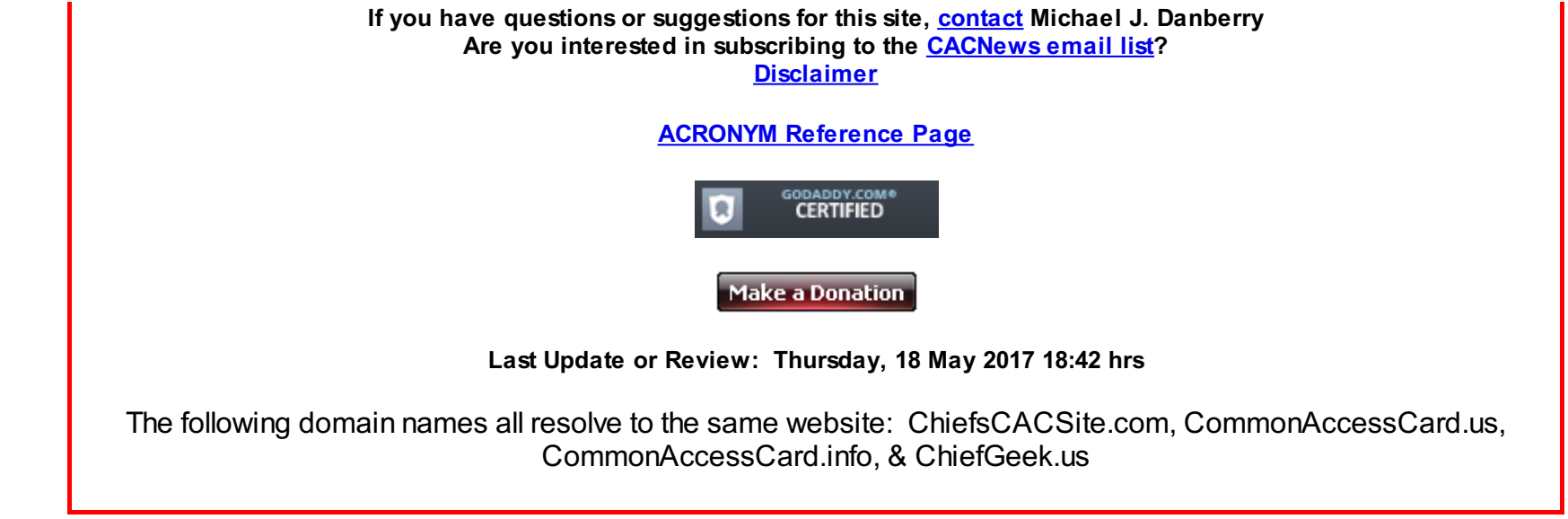

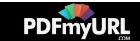